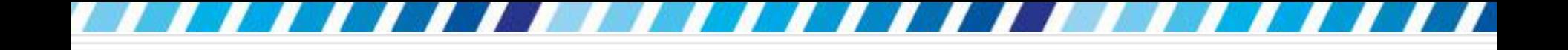

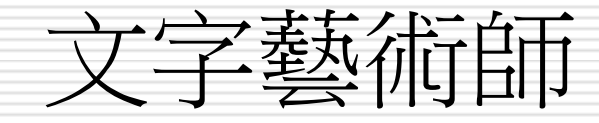

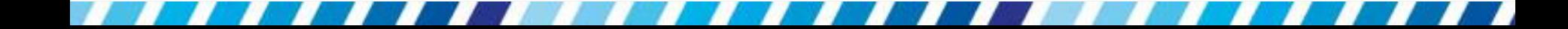

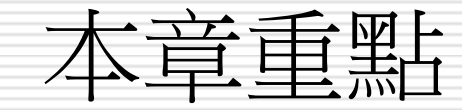

□ 文件標題扮演著提示重點的角色, 若是多加 變化,肯定有突顯的作用;或是想在版面上 為文字套用效果,例如反射、以波浪排列等, 也都可以透過「文字藝術師」來達成。 □ 學習建立與編輯文字藝術師物件,為文件版 面添加活潑、豐富的元素

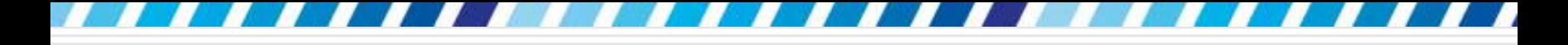

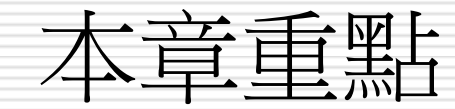

#### 口[建立文字藝術師物件以突顯標題](#page-2-0)

<span id="page-2-0"></span>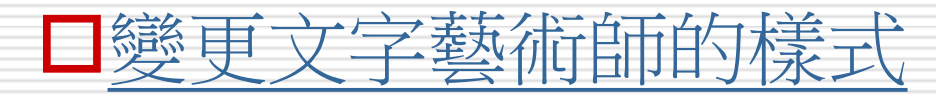

## 建立文字藝術師物件以突顯標題

□ Word 的文字藝術師具有多種不同風格的文 字樣式,只要選取樣式、輸入文字,就可以 為文字帶來不同的效果,適合用來美化標題、 強調標語等

□ 試試如何建立文字藝術物件,以達到強化標 題的效果

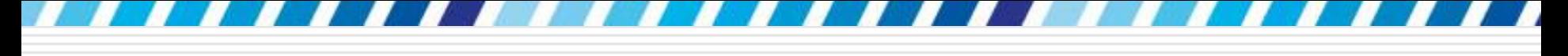

## 輸入文字建立文字藝術師

#### 輸入文字建立文字藝術師

藝術師紐

- 1. 可以先選定樣式,再輸入文字來建立物件;
- 2. 或是選取既有的文字,將其轉換為文字藝術師 物件
- □ 這裡先說明第 1 個方法, 請建立一份空白 文件,或開啟範例檔案 Ch09-01進行練習 請先將插入點移至文件開頭 □ 然後切換到插入頁次,再按下文字區的文字

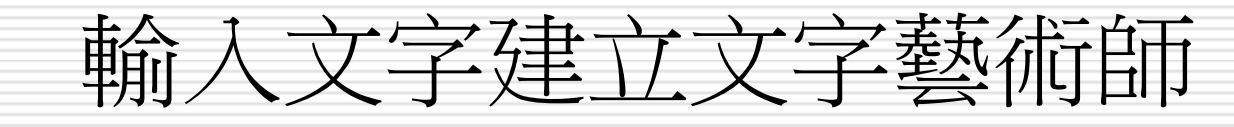

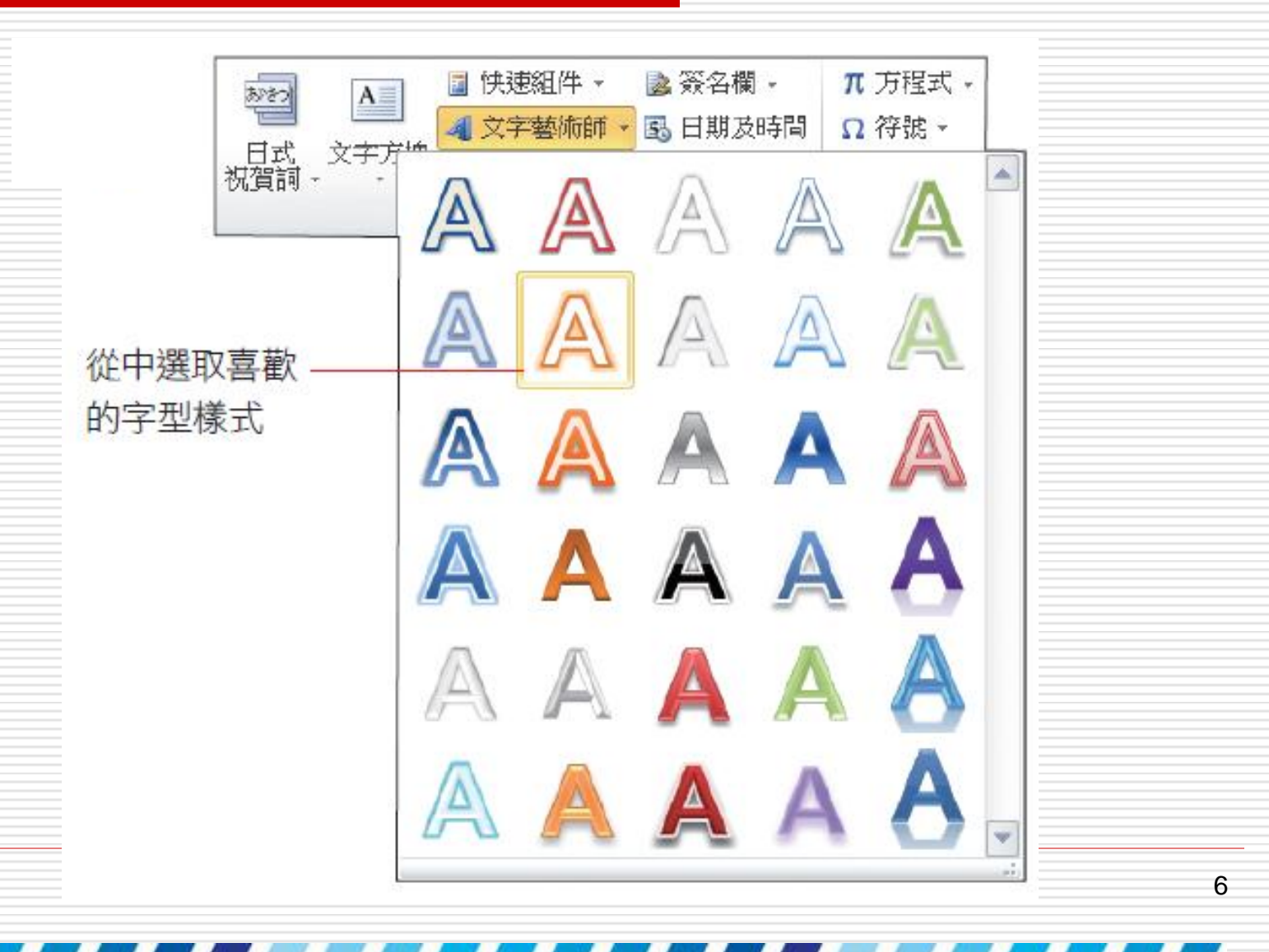

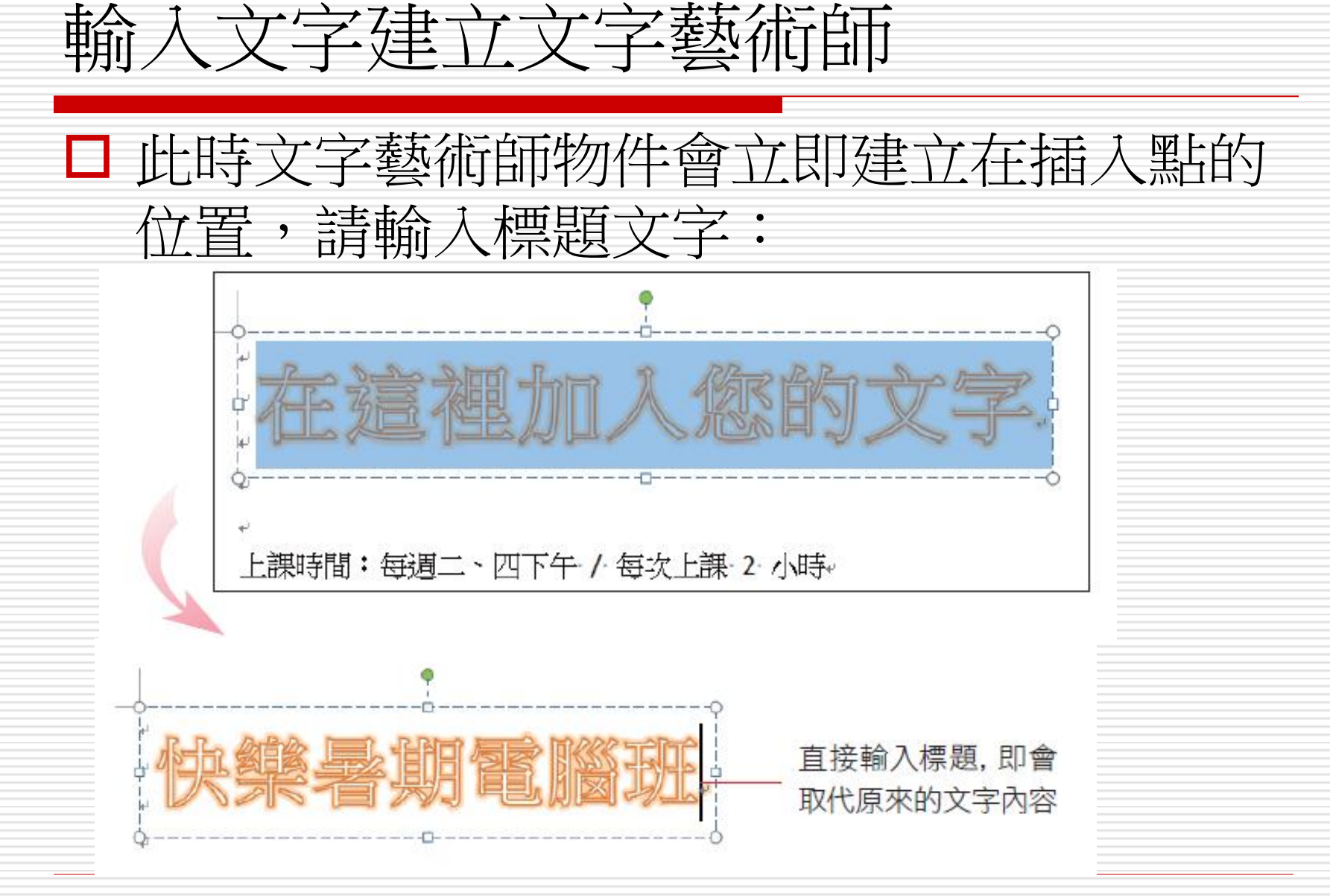

7

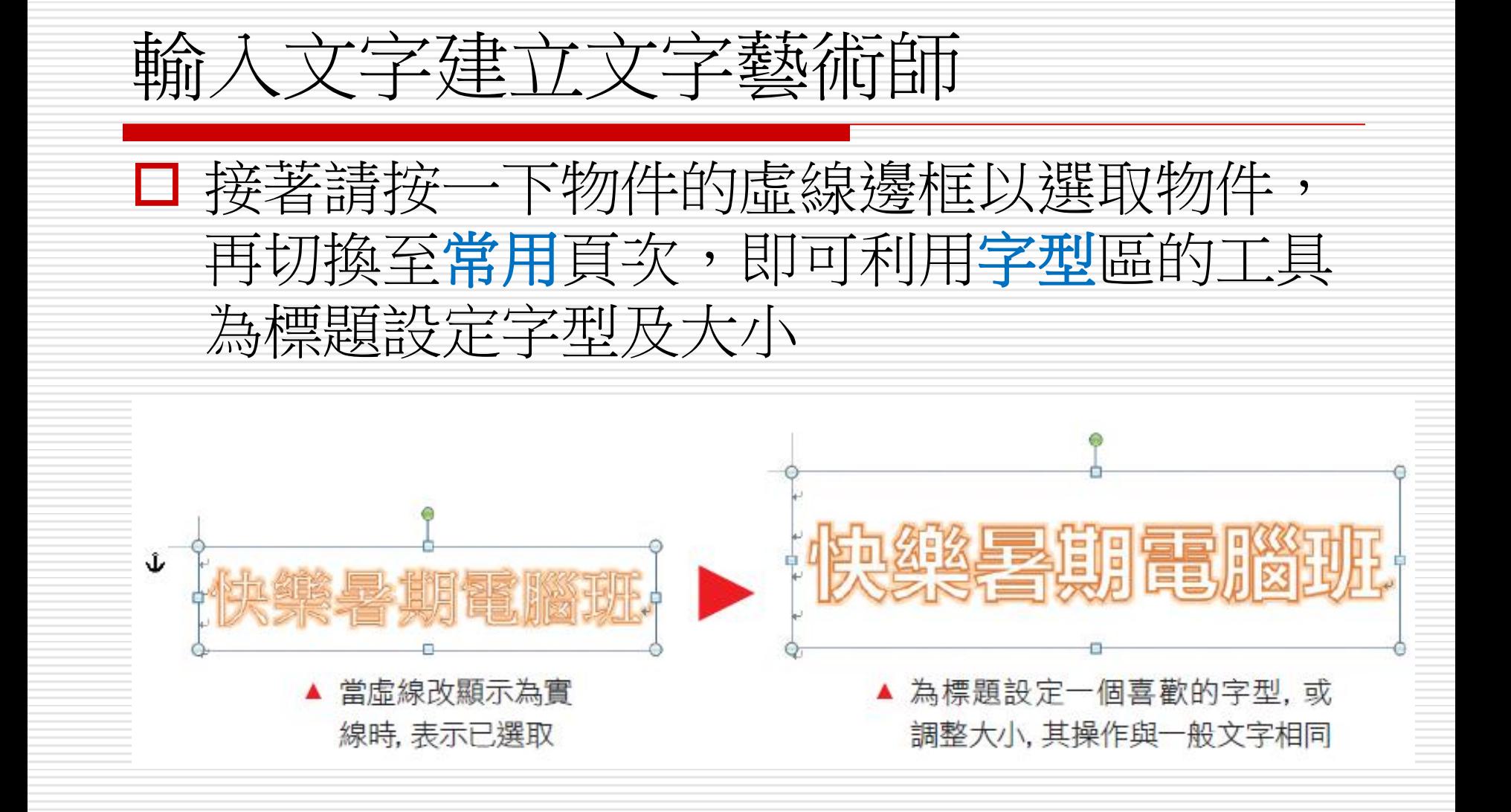

8

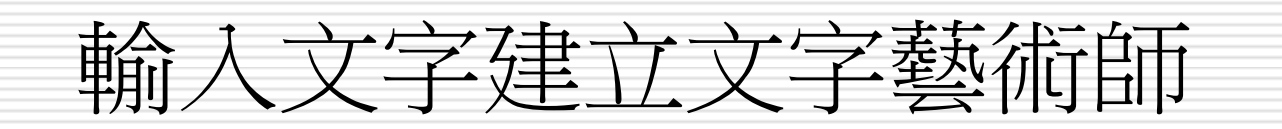

 接下來就可以拉曳物 件到適當的位置了, 或是切換到繪圖工具 **/**格式頁次,由位置 鈕來調整物件在文件 中的位置

還可以按下自動換行鈕設定物件與文字的排列方 式 (預設是文字在後, 套用位置後會變更為矩形)

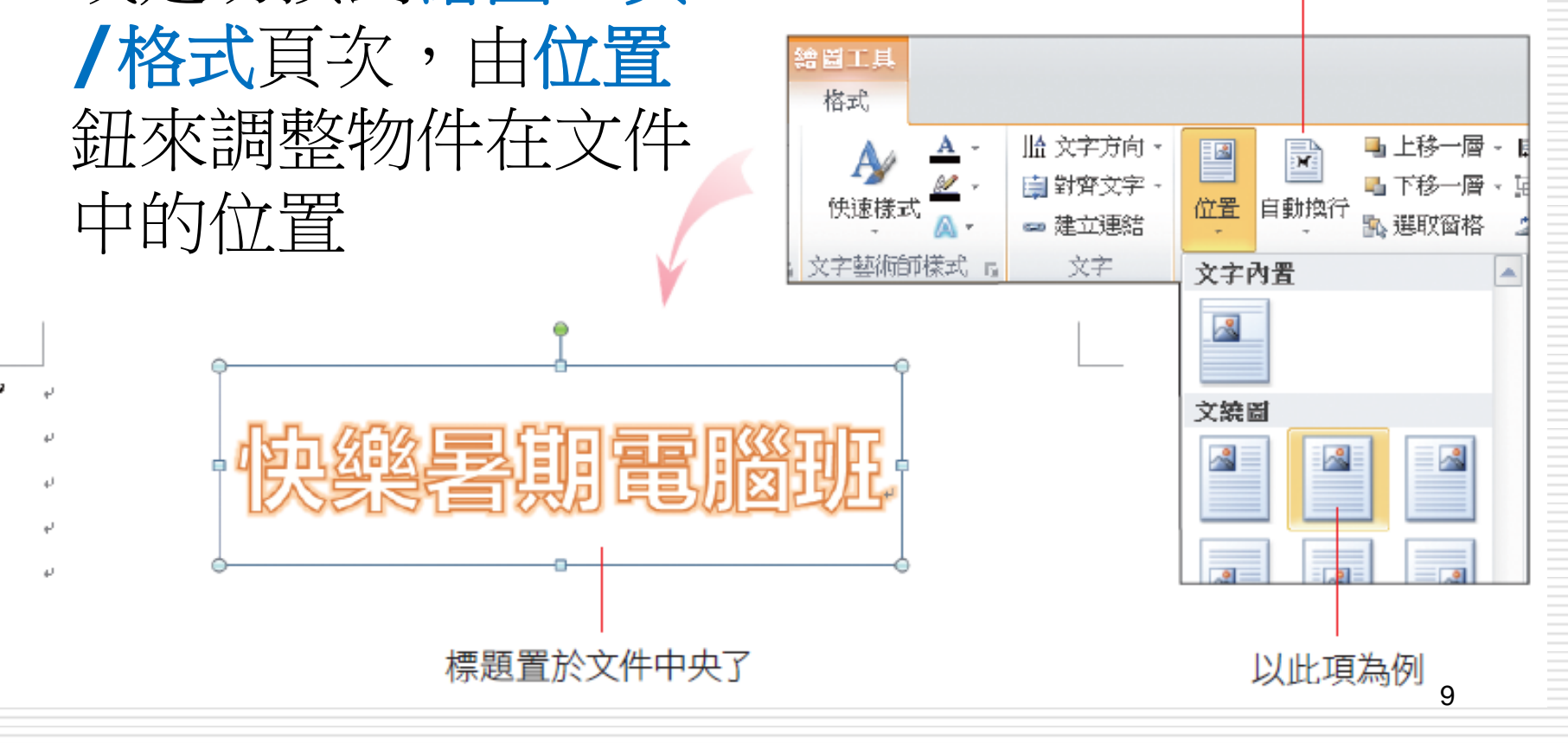

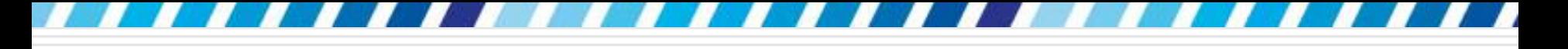

## 輸入文字建立文字藝術師

#### □ 文字藝術師物件既搶眼,看起來也很專業, 很適合套用在標題上,在製作版面活潑的文 件時可多加利用

# 使用舊版本的文字藝術師樣式

- □ 對於用過 Word 2007 及更早版本的使用者 來說,可能有鍾愛或慣用的舊款文字藝術師 樣式
- 在 Word 2010 將文件另存成 **Word 97- 2003 (\*.doc)** 格式,再按下文字藝術師 鈕就會出現如圖的樣式可選用了

# 使用舊版本的文字藝術師樣式

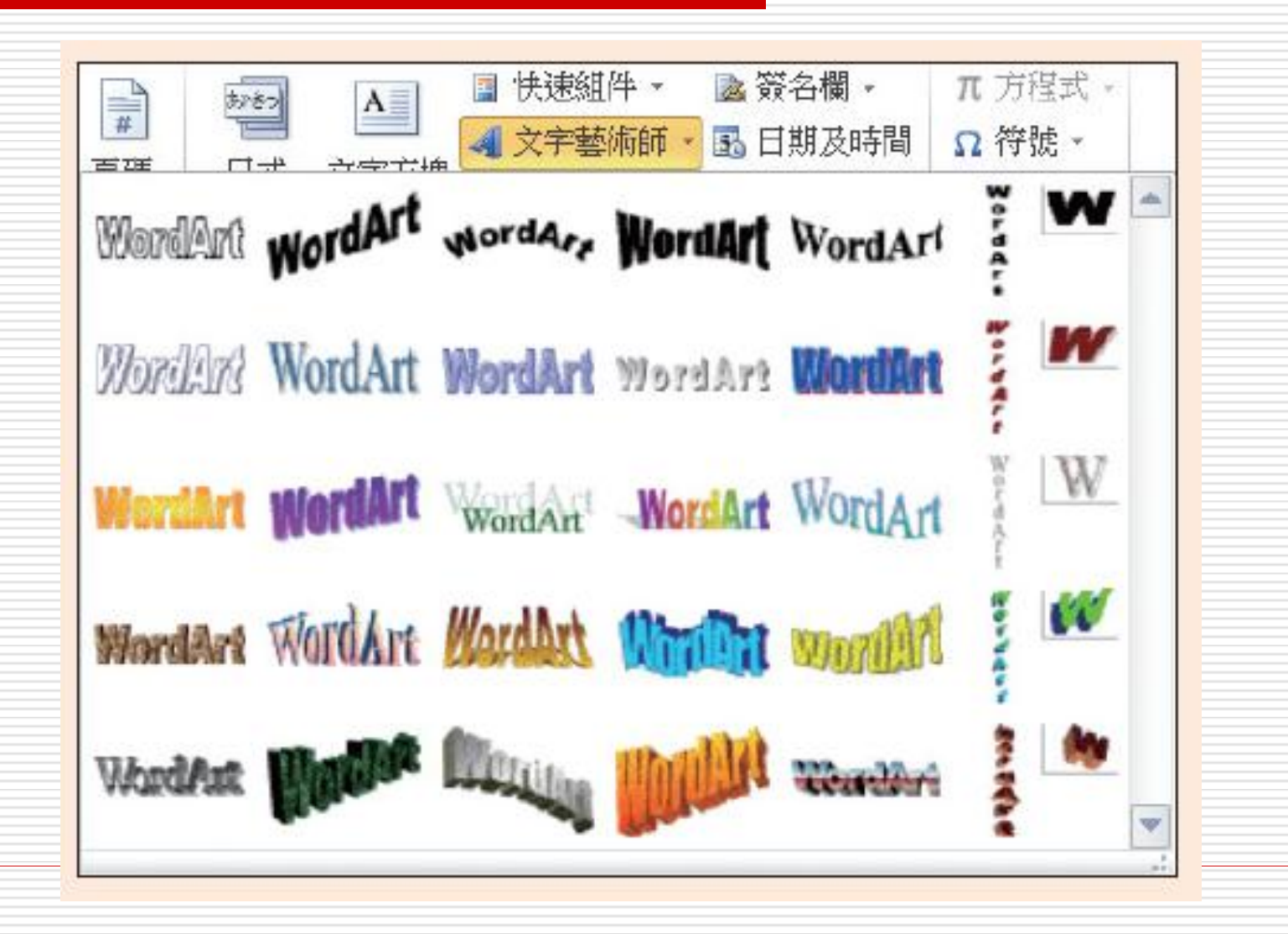

# 使用舊版本的文字藝術師樣式

口如果按下文字藝術師鈕,出現如上圖的樣式, 表示目前開啟的文件為 **Word97-2003 (\*.doc)** 格式 (標題列會顯示 "[相容模 式]" 字樣)

□ 此時可切換到檔案頁次再按下資訊鈕,然後 按下中央窗格的<mark>轉換</mark>鈕來變更檔案格式

# 將既有的文字轉換為文字藝術師物件

□ 如何將已經輸入的文字轉換為文字藝術師物 件

 請重新開啟範例檔案並如下圖輸入文字: □ 選取要轉換為文字藝術師的文字,再切換到 插入 頁次,按下文字區的文字藝術師鈕, 選取要套用的樣式

# 將既有的文字轉換為文字藝術師物件

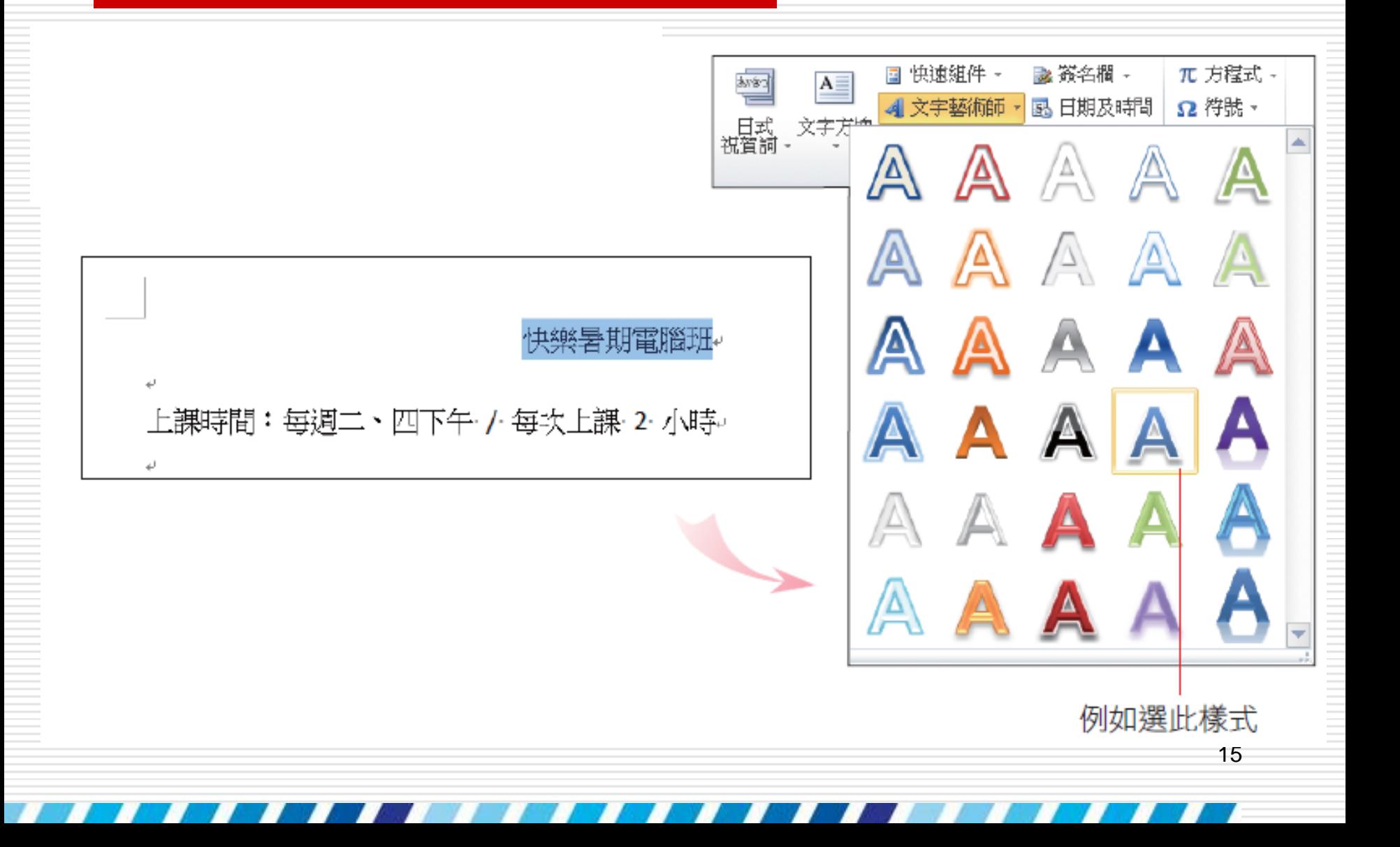

# 將既有的文字轉換為文字藝術師物件 □ 同樣選取文字藝術師物件,再利用常用頁次 字型區的工具設定字型及大小 設定排列方式,請切換到繪圖工具**/**格式頁 次,由位置或自動換行鈕進行設定:

## 快樂暑期電腦班

上課時間:每週二、四下午 / 每次上課 2 小時。

由帥氣的大哥哥主講,還有美麗迷人的大姐姐陪伴哦!課程教材都由講師精心 設計,配合實用的範例,讓你即學即用,簡單易學的操作方式,即使你從未學過 雷臘 他能夠快速上手。每週四最後一小時會進行複習的課程 如果一週中有錯 過的課程, 别忘了來溫故知新!。

▲ 此例變更位置為上方置中,再按下自動換行鈕設定為上及下

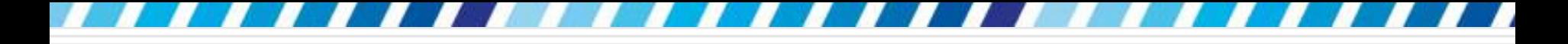

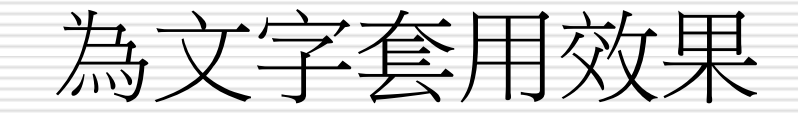

#### □ 如果只是要為文字套用效果,而不想要建立 文字藝術師物件

#### 口 可選取文字後,直接在常用頁次按下文字效 果鈕 來選擇樣式

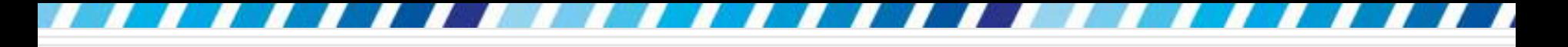

## 為文字套用效果

<span id="page-17-0"></span>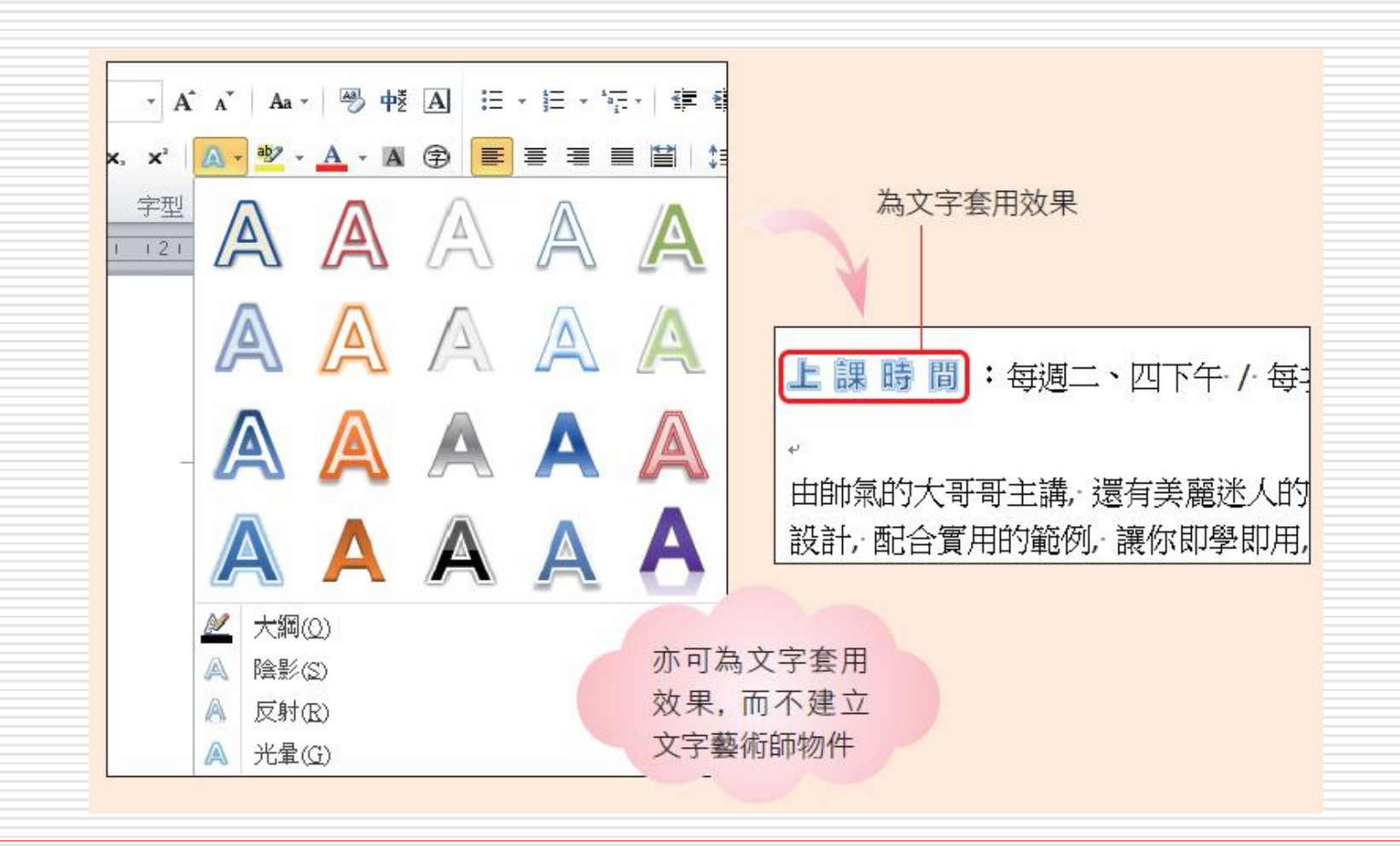

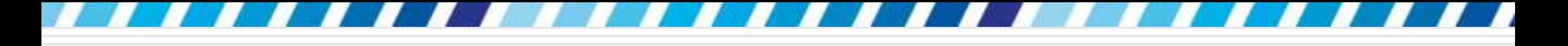

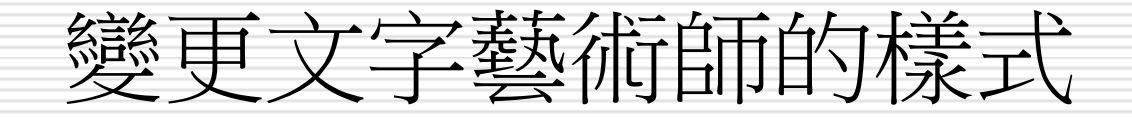

#### 變更文字藝術師樣式、套用陰影及反射效果 ,並調整文字的排列形狀,讓文字藝術師有 更多不同的變化

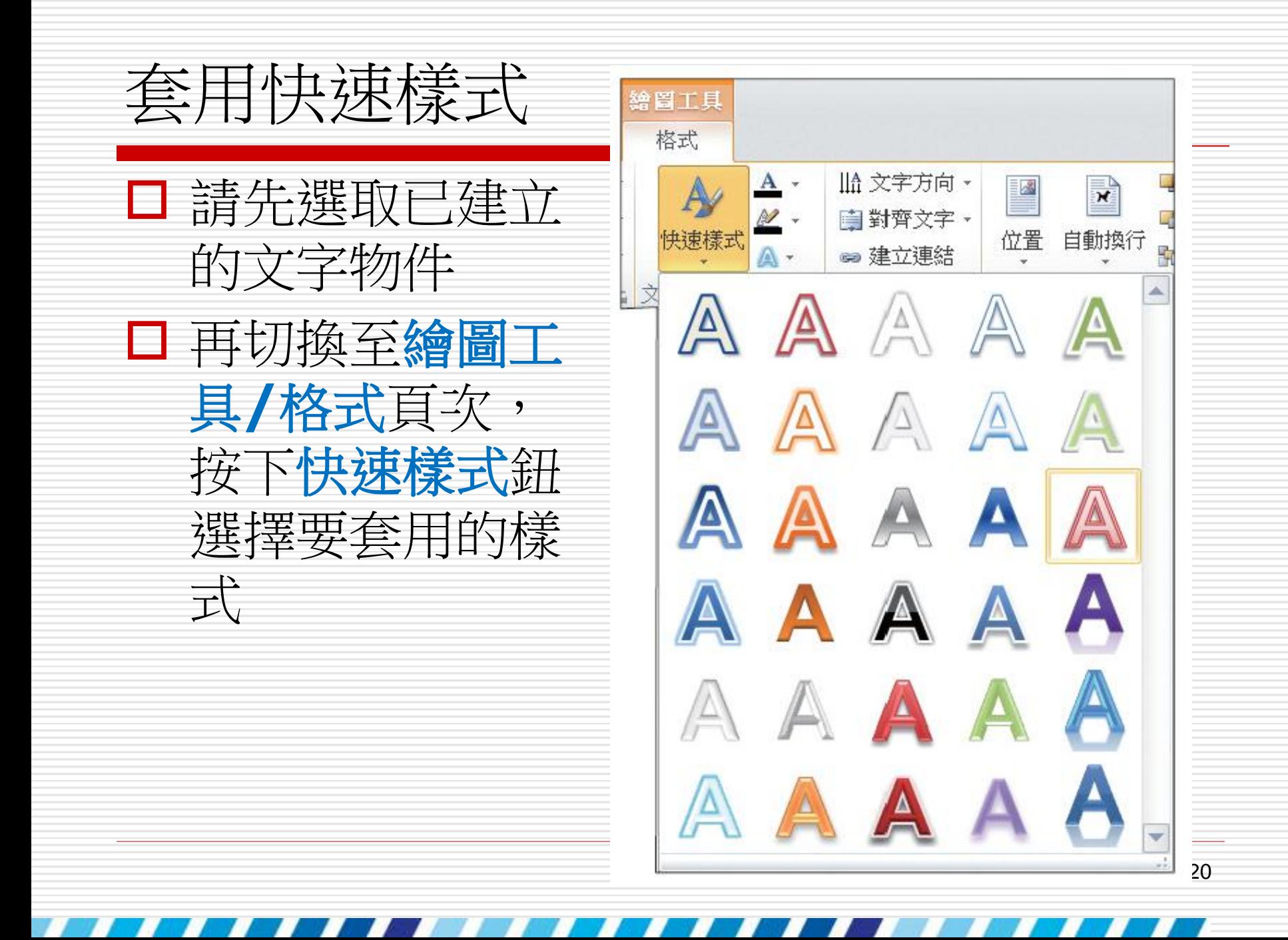

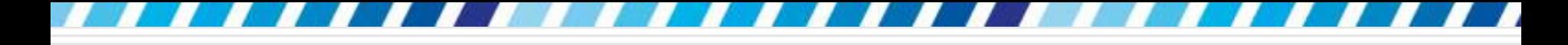

套用快速樣式

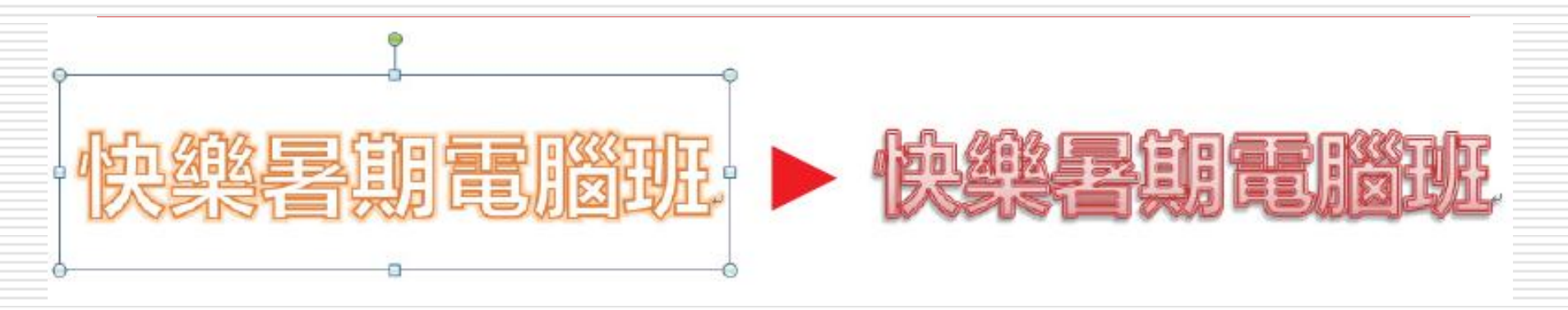

□ 當螢幕足以顯示功能區時, 快速樣式鈕會以列示 窗來呈現,可以在**文字藝術師樣式**區看到此列示 窗,按下 司 鈕即可看到如圖的列示窗內容

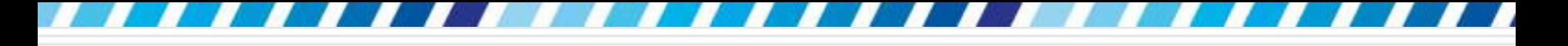

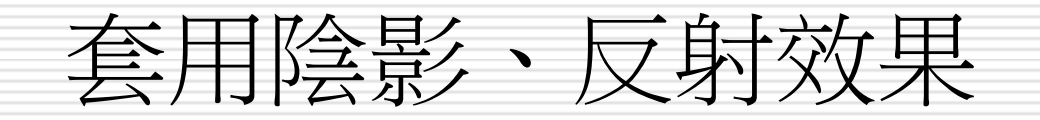

口在快速樣式鈕的右側還有文字填滿鈕 | 4 可設定文字的顏色,其作用與**常用**頁次**字型** 區的字型色彩鈕 AP同; 口 文字外框鈕 四: 可變化文字的外框顏色; □ 文字效果鈕 [4]:則可為文字物件設定更多 不同的特殊效果

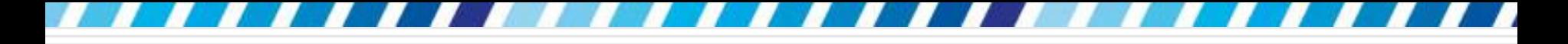

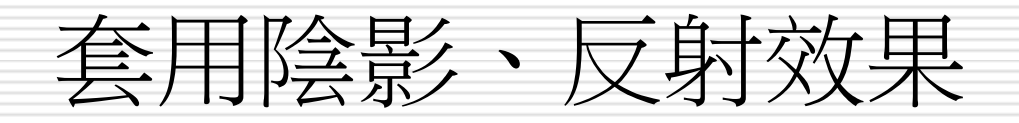

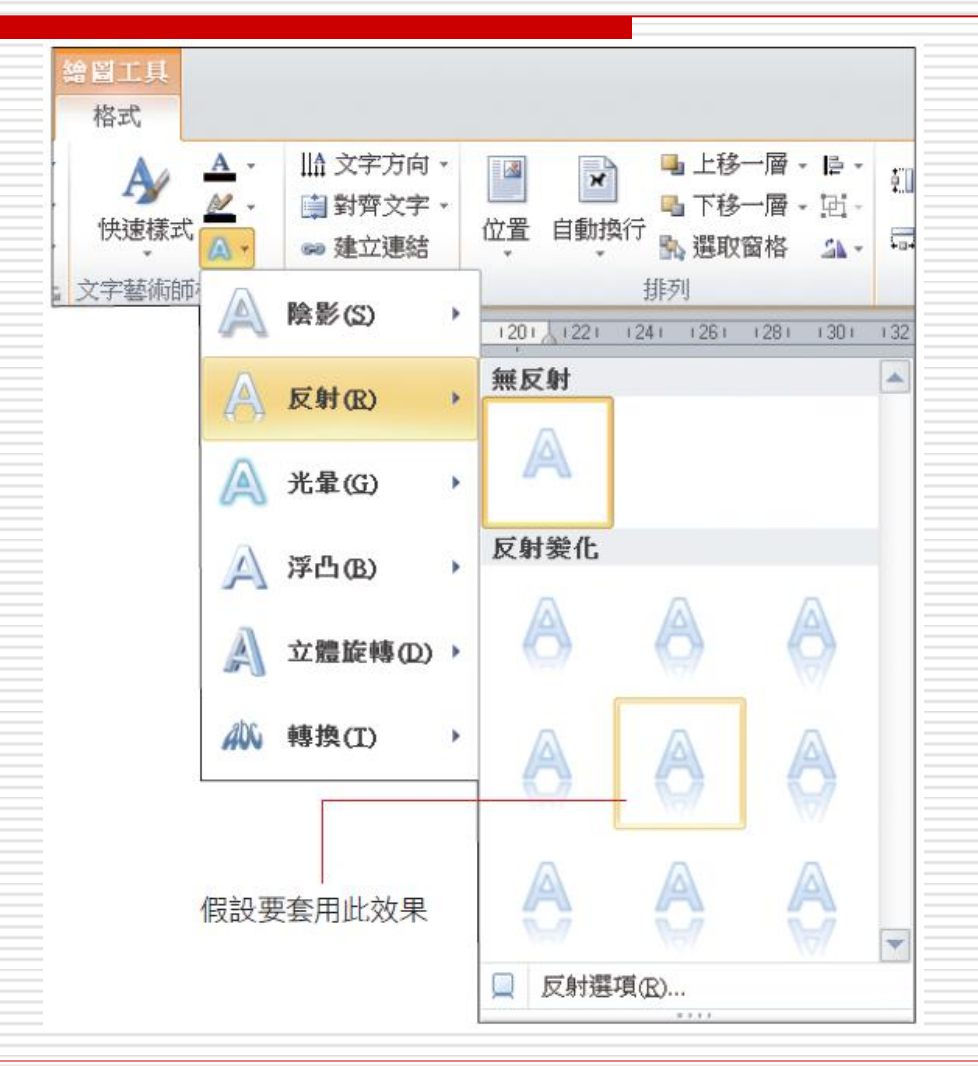

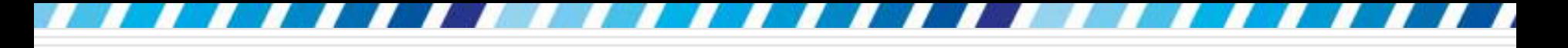

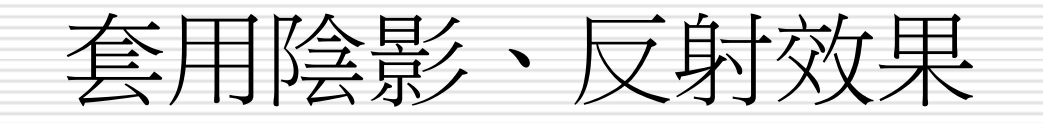

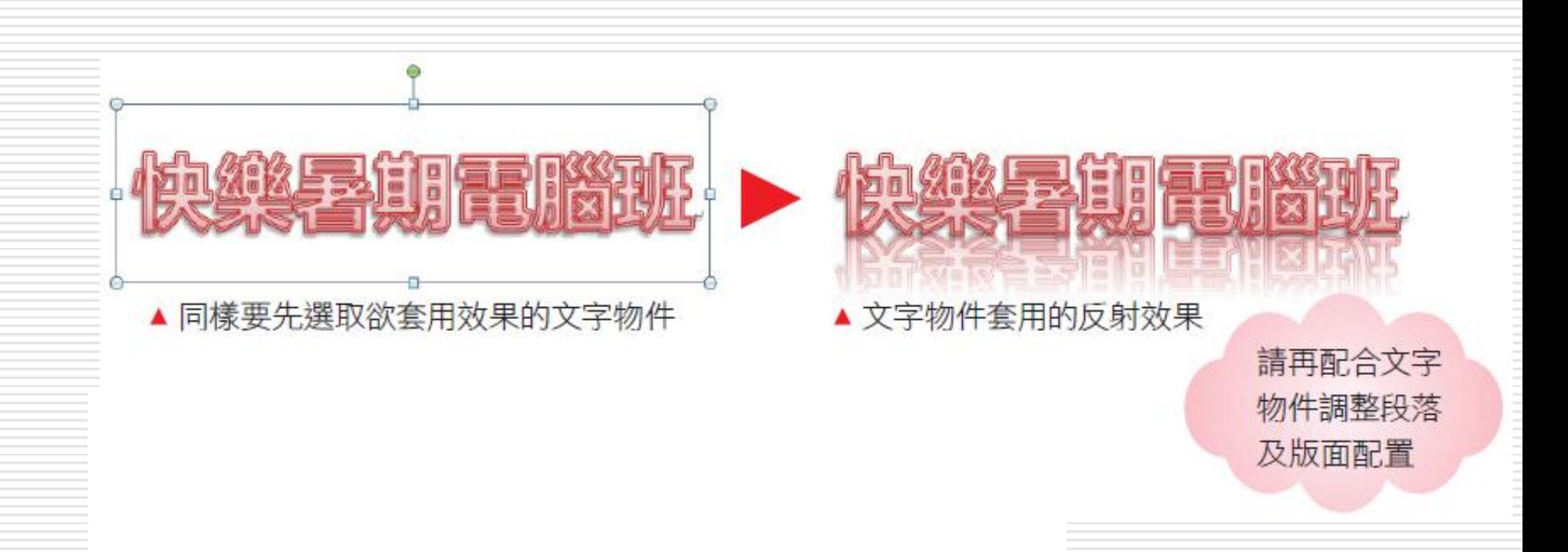

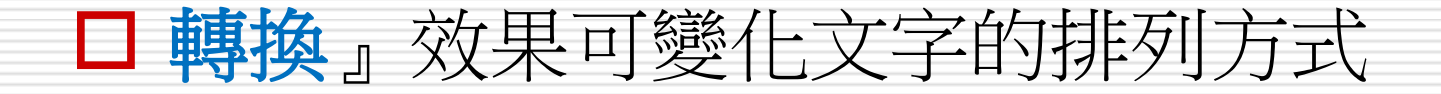

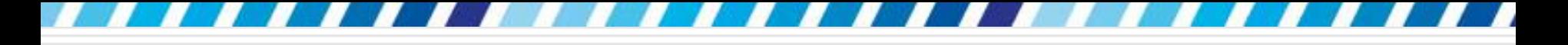

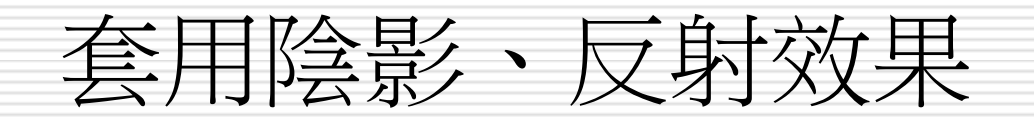

- □ 如果覺得預設的效果還差那麼一點點, 例如 想再模糊一點,或是更透明等
- 1. 按下文字效果鈕

定

- 2. 再執行『反射**/**反射選項』命令
- 3. 開啟文字效果格式交談窗做進一步的選項設

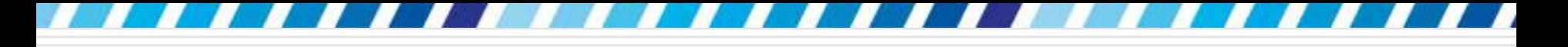

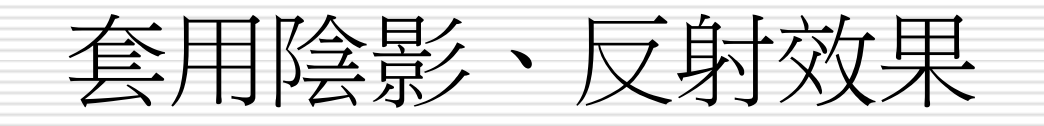

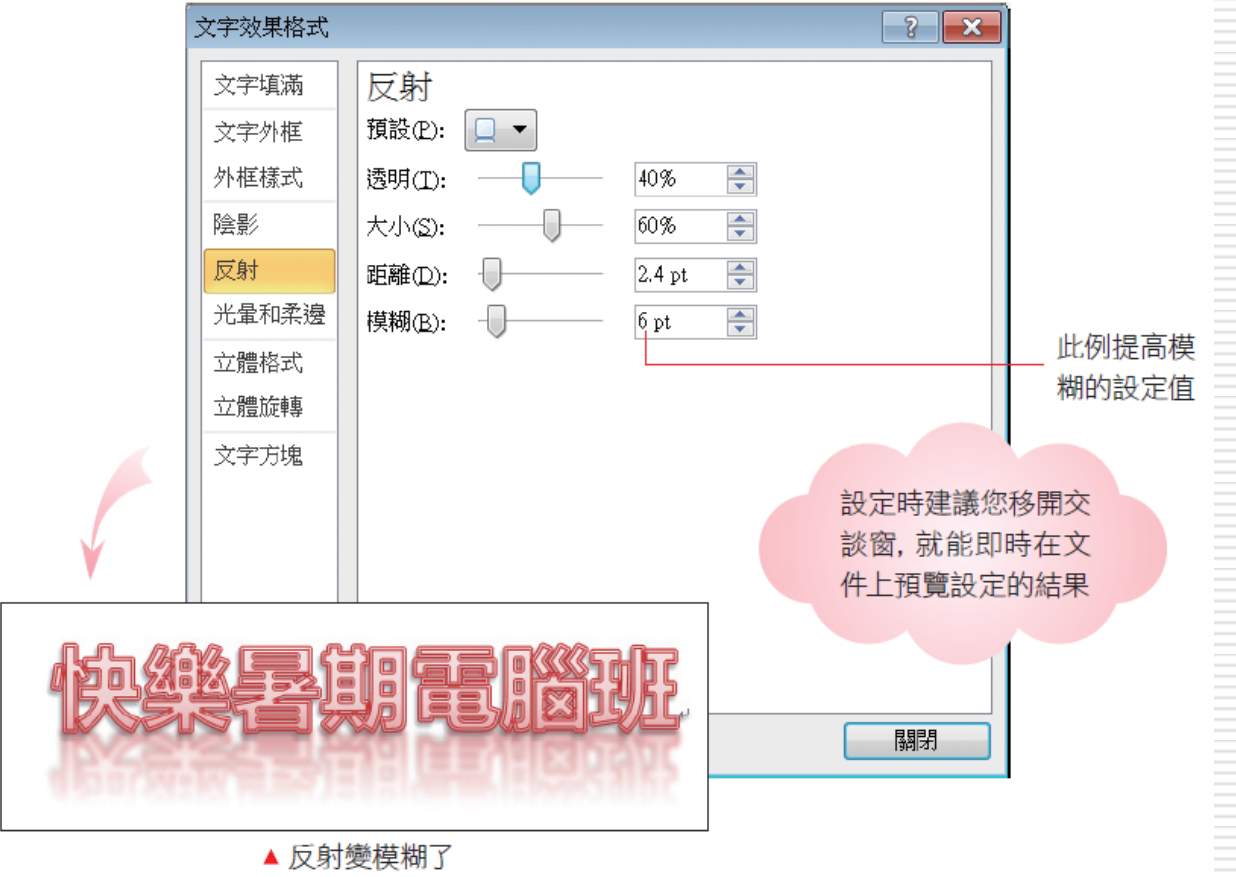

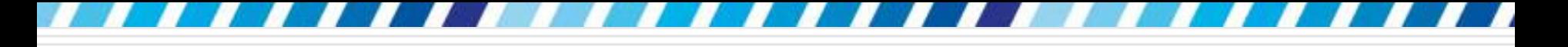

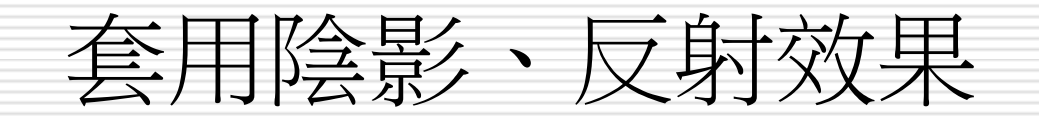

□ 這裡是以反射效果為例,其它效果也都可以 如上述步驟進行套用,或進一步開啟交談窗 來設定細部選項

口移除效果時,請再次按下文字效果鈕,再套 用效果最上方的無反射 (或無陰影、無光暈) 等樣式

- □ 有時候文件適合俏皮的標題,或是想為文件 做多點變化,都可以試試套用文字效果鈕下 的<mark>轉換</mark>效果,從中選擇文字排列方式,為文 件營造另一種不同的風格 □ 請先選取文字物件
- 按下文字效果**/**轉換命令,從中選擇要套用 的排列方式

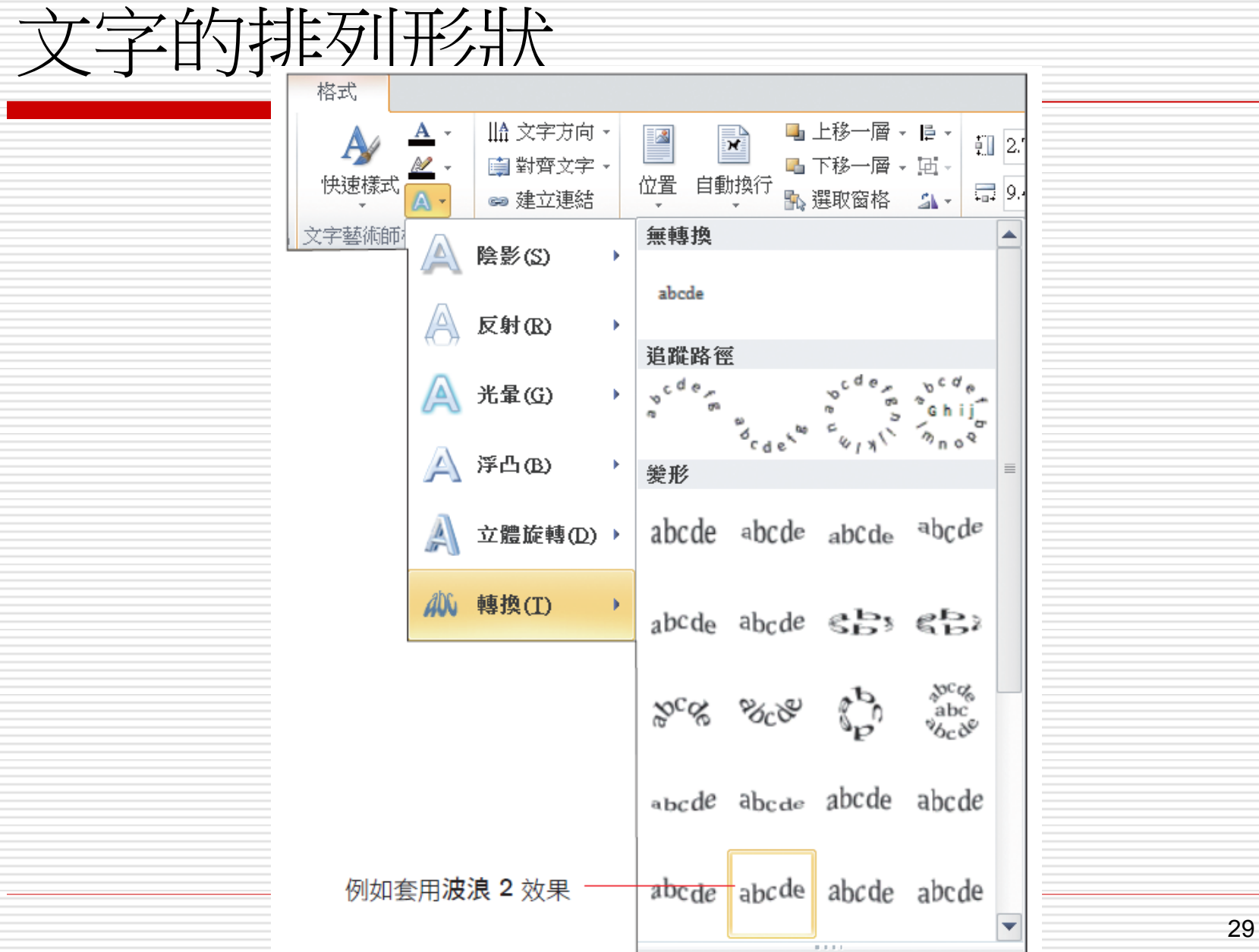

**TALL** 

- 7

and the contract of

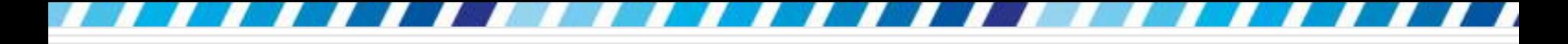

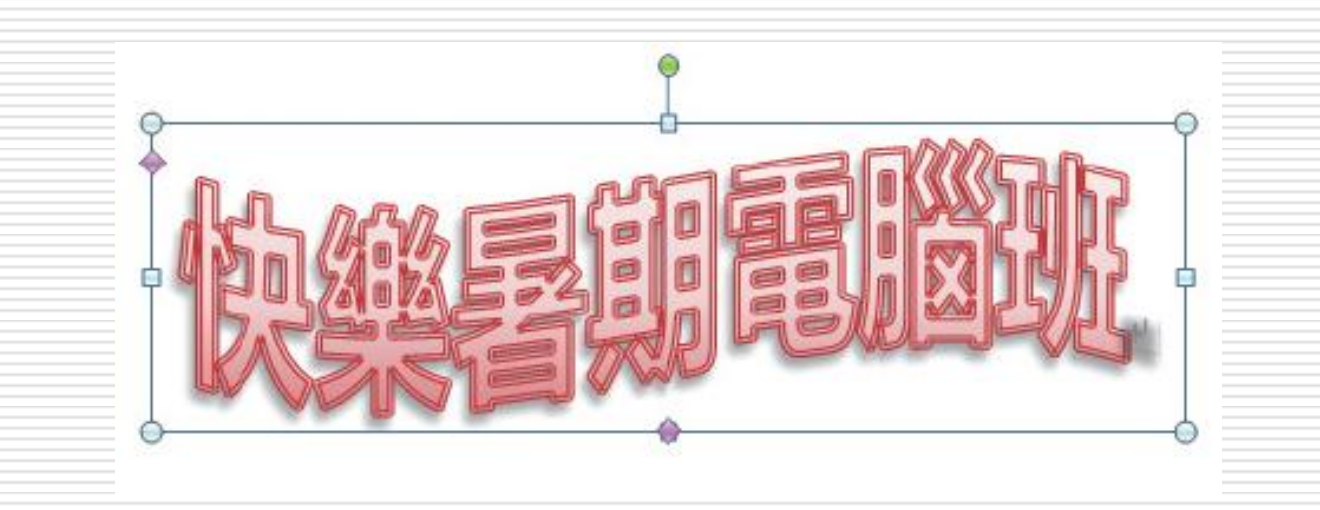

#### □ 套用轉換的文字排列方式,會使反射效果變 得不自然,所以才會請先取消套用

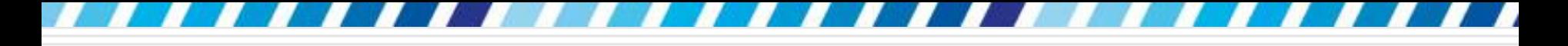

#### □ 文字物件的邊框上會看到 1 至 2 個紫色的 菱形控點 (數量會依樣式而異)

#### □ 若是不滿意文字的排列效果,可以拉曳菱形 控點來加以調整

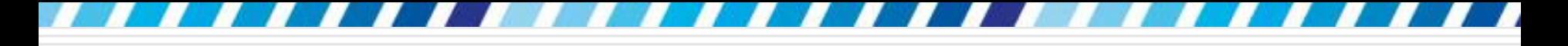

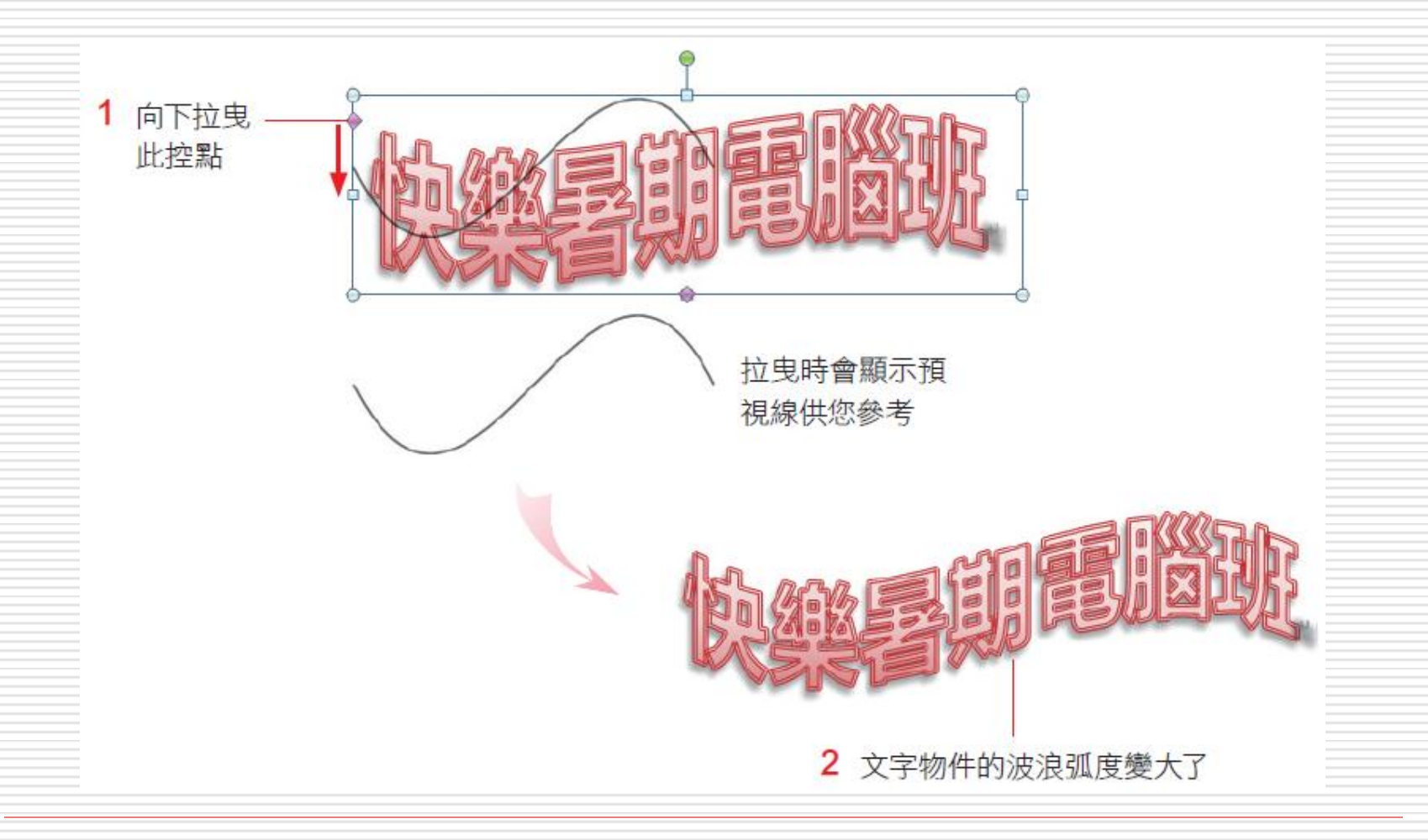

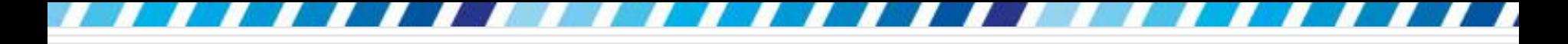

#### □ 每種樣式可調整的角度、形狀不盡相同 □ 可以多嘗試看看, 找出最適合的文字排列方 式

## 取消文字藝術師樣式

- □ 要將文字藝術師物件轉換為一般文字 □ 請選取文字物件
- □ 再切換到常用頁次, 按下字型區的清除格式 設定鈕 ,就能清除文字套用的樣式了
- □ 不過此時文字仍在文字框中, 就像文字方塊 一樣,請自行將文字剪下/貼上至文字間, 或複製出來,並將空白的文字方塊刪除

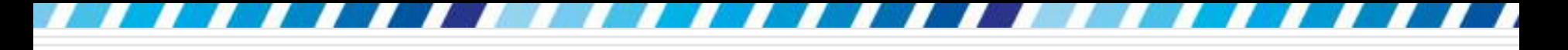

## 取消文字藝術師樣式

□ 若已套用轉換效果,清除格式後文字排列方 式並不會改變 (仍會顯示紫色調整控點),只 會清除樣式而已

- □ 此時可以先取消轉換效果 (按下無轉換縮圖)
- □ 或是清除格式後直接將文字剪下、貼入文字 間
- □ 同樣可取消文字的排列效果